## **How to Join UT Dallas Career Academy in Coursera**

## **Join Career Academy & Create Coursera Account**

1. After clicking Coursera access link, the Coursera Homepage for your program (UT Dallas *Faculty, Staff, or Student* depending on your role) will open**.** 

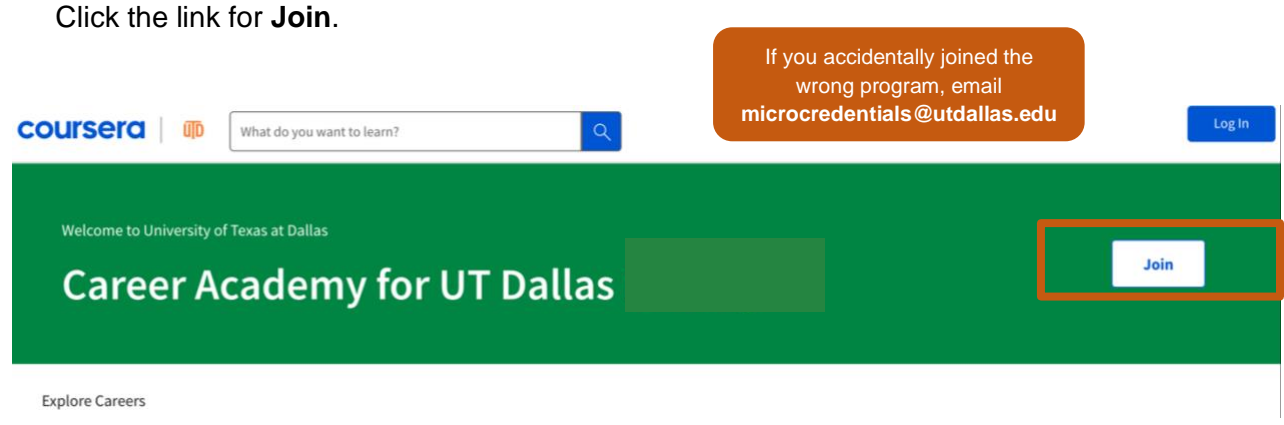

2. The Coursera Log In window will appear. Click the **Sign Up** tab at the top right. You must use your **@utdallas.edu** email address to sign up for an account.

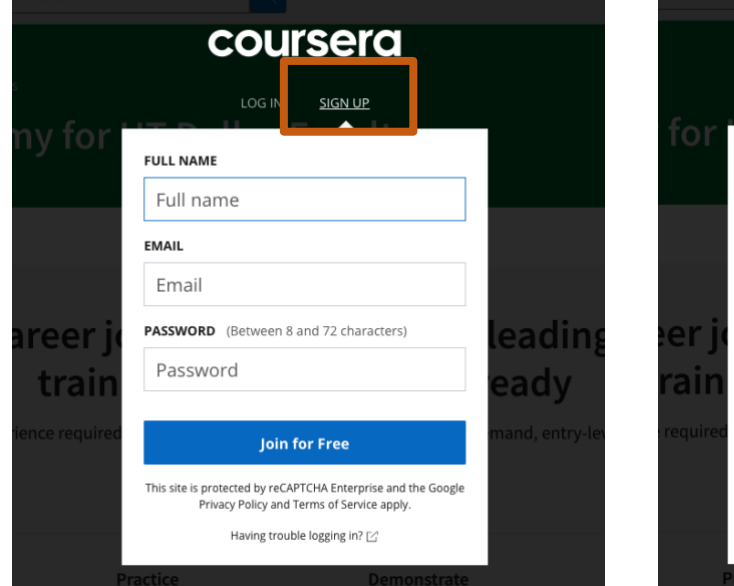

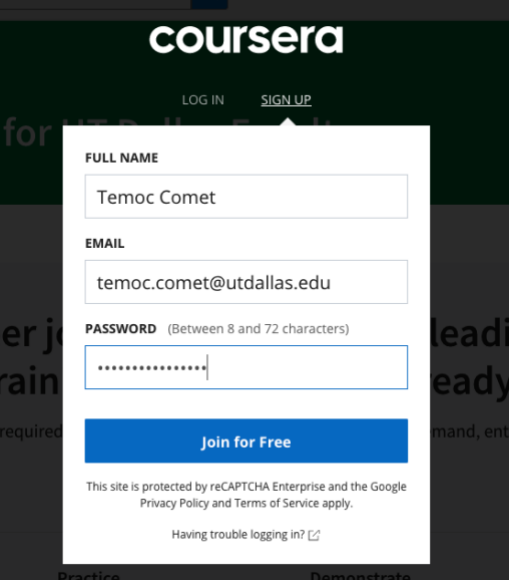

3. **You will receive an email to confirm the account created. Click** the button or the long link.

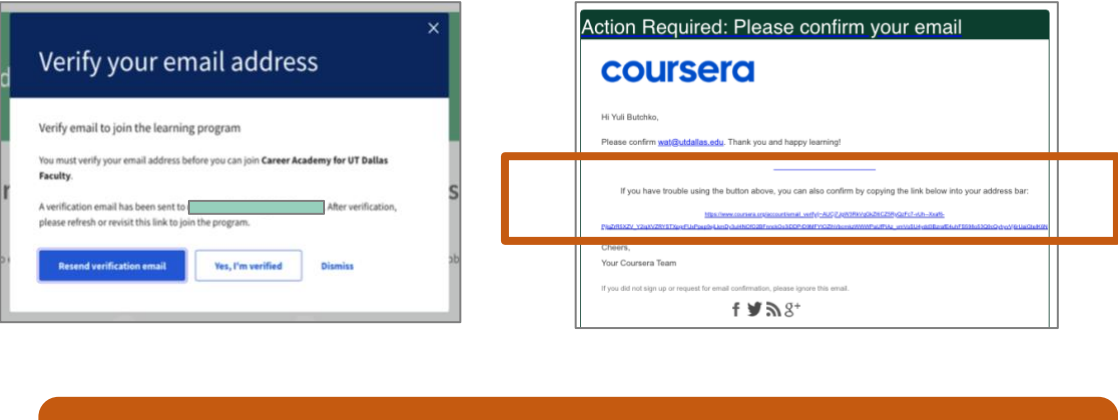

Coursera is currently experiencing technical issues. You may or may not receive the verification email. However, you will still be enrolled in the program.

4. If the Verify pop-up persists, click "Dismiss" or "x" at top right corner. You can visit [Coursera.org](https://www.coursera.org/) directly while glitch persists.

You will now see the homepage without the Join button indicating you have been enrolled.

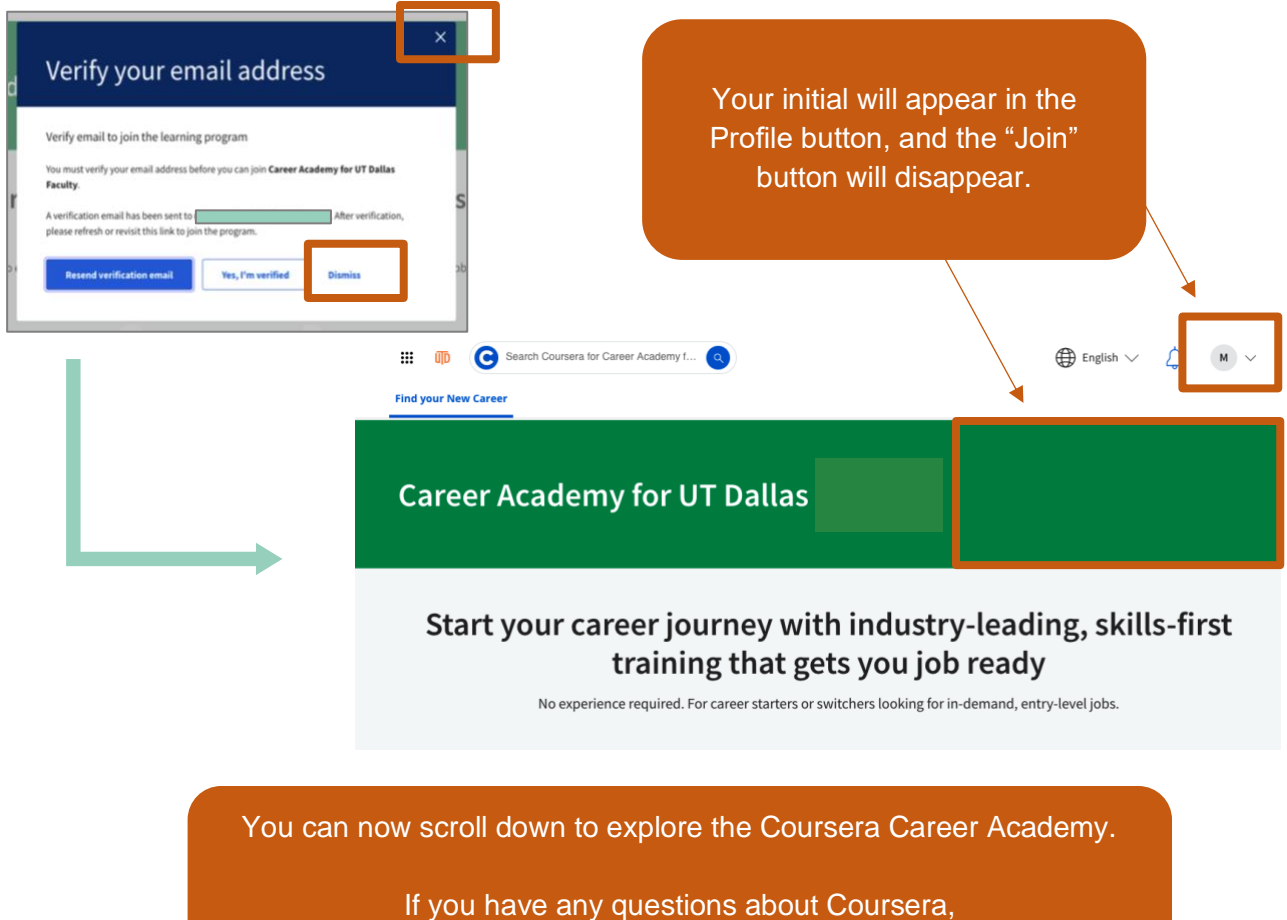

please contact **microcredentials@utdallas.edu**